## Quick Reference Guide for Using BD FACSuite™ Clinical and BD FACSuite™ Software with the BD FACSLink™ LIS Interface Solution

This guide contains instructions for sending results to a Laboratory Information System (LIS) using the BD FACSLink™ interface embedded in BD FACSuite™ and BD FACSuite™ Clinical software.

# **Workflow Overview**

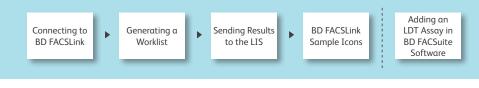

### **Connecting to BD FACSLink**

Open the software and log in as an administrator.

Select Tools > Preferences, then select the Worklist tab.

3 Enter the following information:

| BD FACSLink Conn | ection              |             |                 |
|------------------|---------------------|-------------|-----------------|
| Username:        | IM_ADMIN            |             |                 |
| Password:        |                     |             |                 |
| TCP/IP Address:  | http:\\10.10.115.67 | Port: 10006 | Test Connection |

Click Test Connection after the information has been entered.

- A dialog opens indicating that the connection was successful.

G Click

OK and close the **Preferences** dialog.

| Test Cor     | nnection               | × |
|--------------|------------------------|---|
| $\checkmark$ | Connection successful. |   |
|              | OK                     |   |

6

You will see that the software is connected to BD FACSLink on the status bar and under System Status.

| Cytometer               | Universal Loader | Workstation | BD FACSLink |
|-------------------------|------------------|-------------|-------------|
| BD FACSLyric (SN:12345) | Installed        | 13B1KC2     |             |
| Connected               |                  |             | Connecte    |

BD FACSuite Clinical Software is CE marked. For In Vitro Diagnostic Use. BD FACSuite Software is for Research Use Only. Not for use in diagnostic or therapeutic procedures.

© 2017 BD. BD, the BD Logo and all other trademarks are property of Becton, Dickinson and Company. 23-19445-00

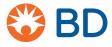

#### **Generating a Worklist**

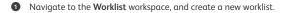

- 2 Scan barcodes or manually type in the Sample ID column and press Enter.
  - The software will automatically query BD FACSLink for any test orders associated with the Sample ID.
  - Associated patient information from the LIS is added to the worklist entries.
- 3 Continue until the worklist is complete.

| /orklist l | Entries Approva | al 🔹 Audit Tra | il   *   E | Signature | * Mor | e 🔹      |
|------------|-----------------|----------------|------------|-----------|-------|----------|
|            | Sample ID       | Task           |            | Status    |       | Location |
| ▶1         | 8123            | Θ              | -          | Ready     | +L    | A1-A2    |
| ▶ 2        | B123            | Θ              |            | Ready     | +L    | A3       |
| ▶ 3        | C123            | 0              |            | Ready     | +L    | A4       |

If multiple tests are ordered, a dialog will open to let you select the test to add. Use the Add All or Add Selected buttons, or double-click one test.

| Orders   |              |                        | ×                                          |
|----------|--------------|------------------------|--------------------------------------------|
| ID: B123 |              |                        |                                            |
| A        | ssay Name    | Status                 |                                            |
|          |              | Pending                |                                            |
|          |              | Pending                |                                            |
| Add All  | Add Selected | Cancel                 |                                            |
|          | ID: B123     | ID: B123<br>Assay Name | ID: B123 Assay Name Status Pending Pending |

BD FACSuite Clinical Software is CE marked. For In Vitro Diagnostic Use. BD FACSuite Software is for Research Use Only. Not for use in diagnostic or therapeutic procedures.

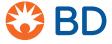

#### **Sending Results to the LIS**

• After acquisition, analyze the entry and mark the entry **Approved** in either the **Entry Details** panel or the **Worklist Entries** panel. The results are automatically sent to the LIS upon approval of an entry.

| B123:            |                        |             |                       |
|------------------|------------------------|-------------|-----------------------|
|                  | Current Tube           |             | Approved Not Approved |
| n n 🕫 💽 🕯        | 🖢   🖹 🔍 100% 🕶         | ⊕ ∰ C       |                       |
| Lab Report       | Physician Report       |             |                       |
|                  |                        |             |                       |
|                  |                        |             |                       |
| Worklist Entries | Approval • Audit Trail | E-Signature | More 💌                |
|                  | Approval Audit Trail   | E-Signature | More 💌                |

Select Tools > BD FACSLink Test Results History to view information about when the results were transferred for all worklists.

| Status | Worklist Name | Sample ID | Task Name | Approved Time       | Delivered Time         |
|--------|---------------|-----------|-----------|---------------------|------------------------|
|        |               |           |           |                     |                        |
| Sent   | Worklist_001  | C123      |           | 10/21/2016 11:51:2: | 10/21/2016 11:51:22 AN |
| Sent   | Worklist_001  | B123      |           | 10/21/2016 11:51:19 | 10/21/2016 11:51:20 AM |
| Sent   | Worklist_001  | B123      |           | 10/21/2016 11:46:30 | 10/21/2016 11:46:31 AM |
| Sent   | Worklist_002  | 123       |           | 09/13/2016 12:29:5: | 09/13/2016 12:29:54 PM |
|        |               |           |           |                     |                        |

BD FACSuite Clinical Software is CE marked. For In Vitro Diagnostic Use. BD FACSuite Software is for Research Use Only. Not for use in diagnostic or therapeutic procedures.

© 2017 BD. BD, the BD Logo and all other trademarks are property of Becton, Dickinson and Company. 23-19445-00

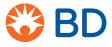

## **BD FACSLink Sample Icons**

Icons indicate that an entry was created from a test order.

| Norklist E | intries | Approval | Audit Trai | E | -Signature | * Mor |
|------------|---------|----------|------------|---|------------|-------|
|            | Samp    | le ID    | Task       |   | Status     |       |
| ▶ 1        | B123    |          | 0          | • | Ready      | +L    |

Results are released upon approval of an entry, and icons indicate when results have successfully been sent to BD FACSLink.

| Worklist Entries | Approval 🛛 | Audit Trail 💌 E | -Signature 🛛 🔹 Mor |
|------------------|------------|-----------------|--------------------|
| Sampl            | e ID       | Task            | Status             |
| ▶ 1 B123         |            | ÷ 0             | Approved 🕢         |

Icons indicate if results are not sent to BD FACSLink due to a connection problem.

| Worklist Ent | ries Approval | Audit Trail | ▼ E-Signature ▼              | Mor |
|--------------|---------------|-------------|------------------------------|-----|
|              | Sample ID     | Task        | Status                       |     |
| ▶1           | B123          | ۲           | <ul> <li>Approved</li> </ul> | (ŀL |

BD FACSuite Clinical Software is CE marked. For In Vitro Diagnostic Use. BD FACSuite Software is for Research Use Only. Not for use in diagnostic or therapeutic procedures. © 2017 BD. bhe BD Logo and all other trademarks are property of

🍪 BD

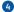

## Adding an LDT Assay in BD FACSuite Software

To use BD FACSLink in BD FACSuite software, you must create an assay with the following characteristics:

- Contains a Statistics View with the Include In Auto Export property turned on.
- Contains LIS Assay Names and Results Names.
- Is a shared assay.
- Select the Library icon to go to your library.

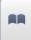

2 Expand Assays, select User-Defined, then select your assay.

| Library                                                  | User-Defined Assays |               |
|----------------------------------------------------------|---------------------|---------------|
| ✓ Assays OBD                                             | Name                | Modified Date |
| User-Defined                                             | L&L UD              | 11/1/2016     |
| <ul> <li>Beads and Reagents</li> <li>Keywords</li> </ul> |                     |               |
| Labels<br>Tube Settings                                  |                     |               |

3 Select the Send to LIS tab and click Edit.

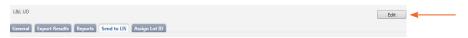

Inter a BD FACSLink Assay Name.

- Only letters, numbers, and underscores are allowed.

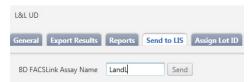

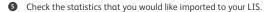

6 Enter the required names in the BD FACSLink Result Name column.

| ~            | Statistics                                     | BD FACSLink Result Name |                                            |            | ~ | Statistics                                     | BD FACSLink Result Name |
|--------------|------------------------------------------------|-------------------------|--------------------------------------------|------------|---|------------------------------------------------|-------------------------|
| $\checkmark$ | All Events, Events (Tube_001)                  | 0                       |                                            |            | 1 | All Events, Events (Tube_001)                  | AE                      |
| $\checkmark$ | All Events, % Parent (Tube_001)                | Required - Only let     | ters, numbers and underscores are allowed. | - <b>-</b> | ~ | All Events, % Parent (Tube_001)                | AEPP                    |
| $\checkmark$ | All Events, % Grandparent (Tube_001)           | 9                       |                                            |            | ~ | All Events, % Grandparent (Tube_001)           | AEPGP                   |
| $\checkmark$ | All Events, % Total (Tube_001)                 | 0                       |                                            |            | ~ | All Events, % Total (Tube_001)                 | AEPT                    |
| $\checkmark$ | All Events, Statistics, FSC-A, Mean (Tube_001) | 9                       |                                            |            | ~ | All Events, Statistics, FSC-A, Mean (Tube_001) | AEFSCM                  |
| $\checkmark$ | All Events, Statistics, SSC-A, Mean (Tube_001) | 0                       |                                            |            | ~ | All Events, Statistics, SSC-A, Mean (Tube_001) | AESSCM                  |

A confirmation dialog will be displayed.

BD FACSuite Clinical Software is CE marked. For In Vitro Diagnostic Use. BD FACSuite Software is for Research Use Only. Not for use in diagnostic or therapeutic procedures. © 2017 BD. BD. the BD Logo and all other trademarks are property of

Becton, Dickinson and Company. 23-19445-00

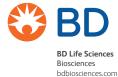

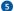